## **Partifinansiering 2022, RA-0604. Rettleiing: Web-skjema**

Finne ID og passord. Hente, fylle ut, signere og sende inn skjemaet elektronisk

## **Innhald**

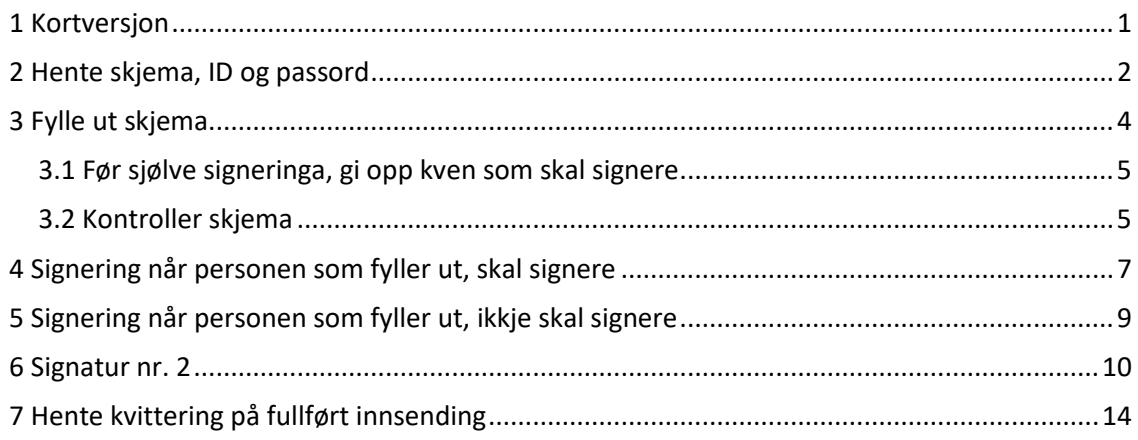

## <span id="page-0-0"></span>**1 Kortversjon**

- 1. Gå til Rapportere til SSB og økonomirapportering
- 2. Klikk på «Logg på Partiportalen» og deretter på «Logg på med ID-porten».
- 3. Merk deg ID-en og passordet før du klikkar på «Til rapporteringsskjema i Altinn».
- 4. Klikk deg vidare til du kjem til biletet som ber deg logge inn med ID og passord.
- 5. Du kjem til første sida i skjemaet. Bruk TAB for å gå frå spørsmål til spørsmål, klikk «Neste >» for å komme til neste side i skjemaet.
- 6. Før signeringa må du
	- skrive inn 11-sifret fødselsnummer og etternamn på dei to som skal signere samt epostadresse (sjå s. 5 i rettleiinga)
	- klikk «Kontroller skjema», rett eventuelle logiske feil og i så fall «Kontroller skjema» ein gong til. Det er mogeleg å sende inn med feil, berre nokre må vere retta før signering.
	- Deretter klikk «Vidare til signering».
	- Det er berre mogeleg å signere via internett på PC (ikkje på mobiltelefon)
- 7. Klikk deretter «Hald fram til signering» og så «Signer». Da sender Altinn eit varsel til nr. 2 som skal signere. Skjemaet er framleis ikkje sendt inn.
- 8. Nr. 2 logger seg på Altinn.no etter han/ho har fått varsel via e-post. Han/ho finn «Finansiering av politiske parti (RA-0604) **til signering**» i sin private Min Meldingsboks, klikkar på dokumentnamnet og signerar. Med det er skjemaet sendt inn.
- 9. Den som fylte ut skjemaet ,finn kvittering og kopi av utfylt skjema i «Min meldingsboks/Arkivert» i Altinn.

### <span id="page-1-0"></span>**2 Hente skjema, ID og passord**

- Gå til web-adressa <https://www.partiportalen.no/Rapportering/Innberetning-til-SSB/>
- Klikk på «Logg på Partiportalen» og deretter på «Logg på med ID-porten».
- Deretter kjem du til bildet nedanfor.
- Der finn du parti-ID og passord som må nyttast for å få versjonen av skjemaet som høyrer til partileddet ditt.
- Merk deg ID-en og passordet før du vel på «Til rapporteringsskjema i Altinn».

Alternativt *kan* skjemaet bli henta ved å logge på i Altinn.no, men det er meir tungvint. Søk i så fall RA-0604 i skjemakatalogen i Altinn. Du treng uansett passordet som blir vist i Partiportalen eller du må få det frå SSB. SSB må da sende det til ei autorisert e-postadresse, eller brevpostadresse for partileddet før du kan gå vidare.

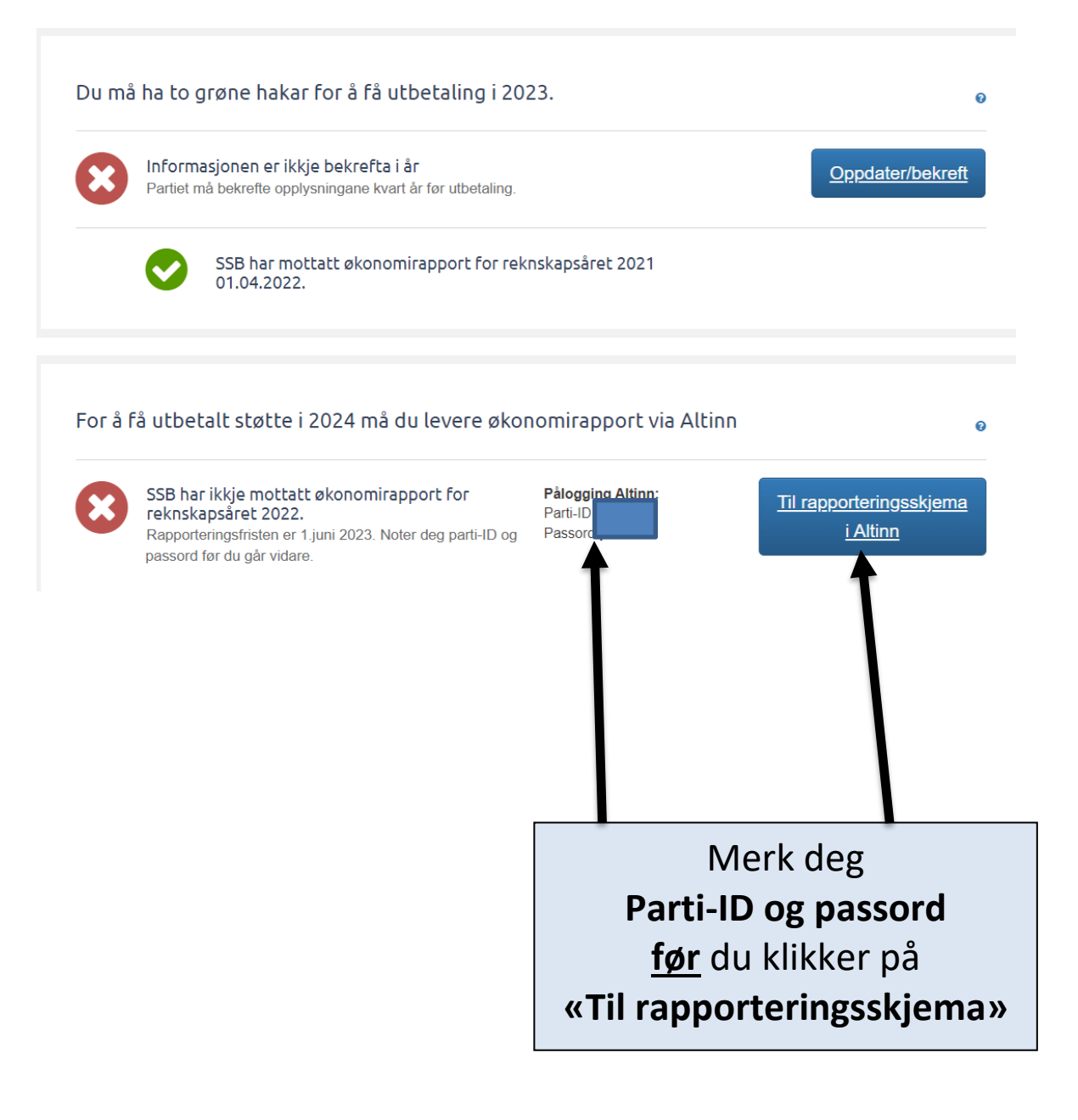

Om du har logga deg på Altinn utan å gå vegen om Partiportalen, kjem du til ei side som orienterer om skjemaet og deretter gir tilgang. Klikk på «Start teneste».

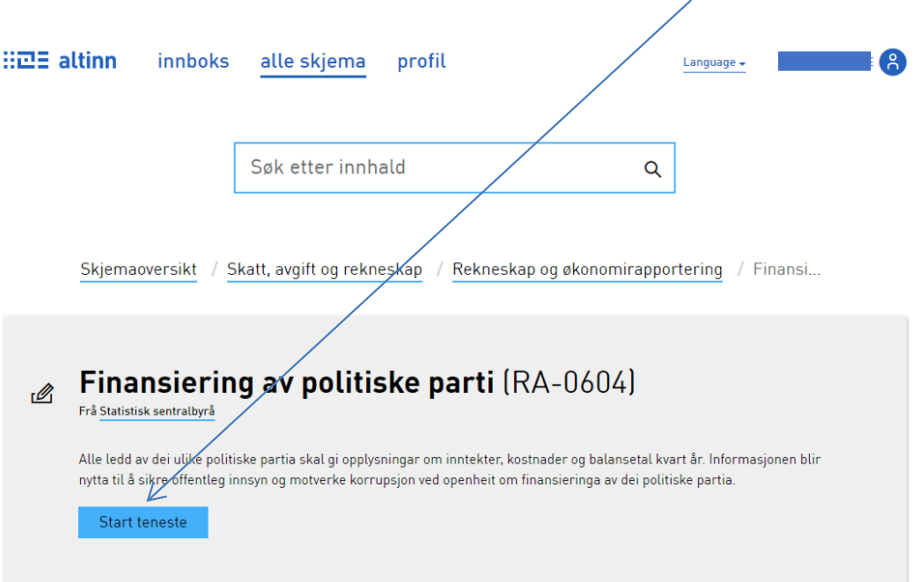

Du kjem til Altinn-bildet som vist nedanfor - eller rett til bildet med «Logg inn» for skjemaet.

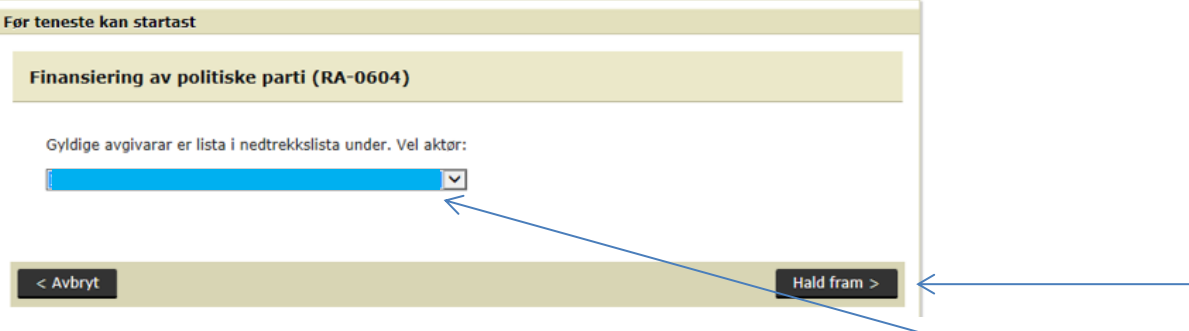

Dersom bildet ovanfor blir vist, skal namnet ditt stå i det blå feltet, ev. bruk nedtrekkmenyen for å finne det. Klikk deretter «Hald fram > »

Du kjem til «Logg inn»-bildet.

- Tast inn parti-ID (sju siffer) og passord som består av små bokstaver og tall (på forma aaa9a9). ID og passord vart vist på profilsida til partileddet på www.partiportalen.no
- Klikk på «Logg inn»

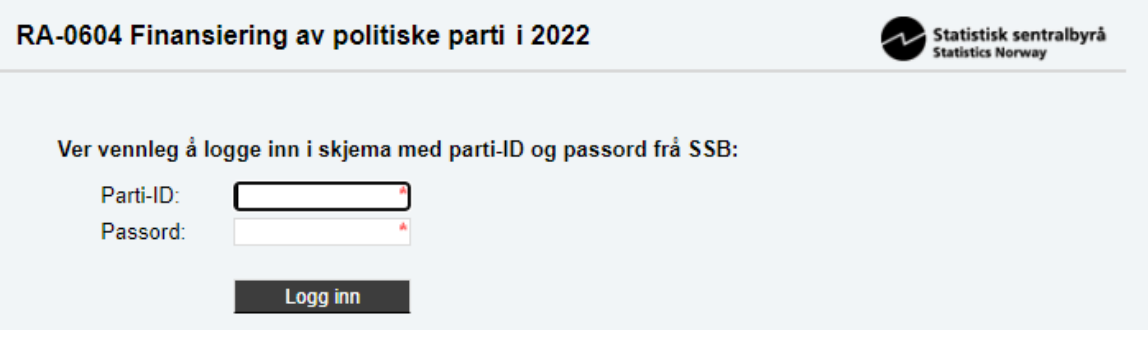

# <span id="page-3-0"></span>**3 Fylle ut skjema**

.

Du kjem til første sida i skjemaet. Der går det fram kva for partiledd du skal svare for.

Du finn forklaringar ved å klikke på ?-ikon.

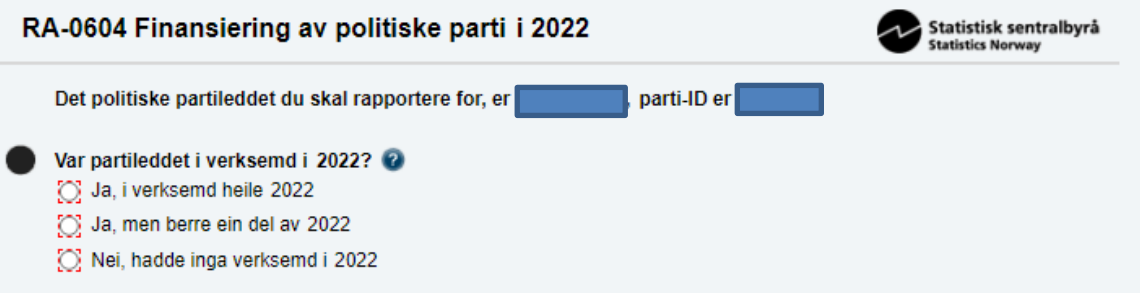

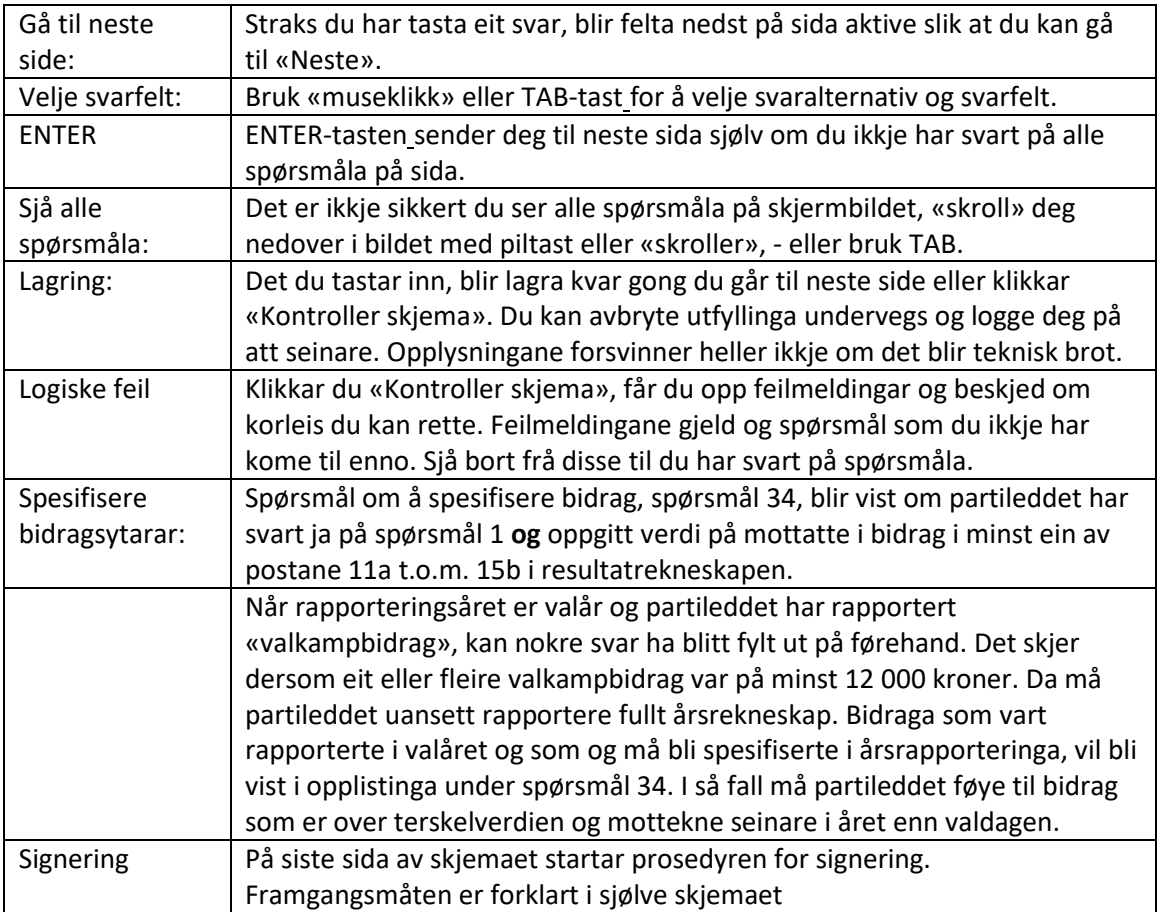

#### <span id="page-4-0"></span>3.1 Før sjølve signeringa, gi opp kven som skal signere

Du MÅ fylle ut fødselsnummer med 11 siffer og etternamn på dei to personane som skal signere, dvs. leiaren i partiledd leder og eit anna styremedlem, sjå rettleiinga i spørsmål 44.

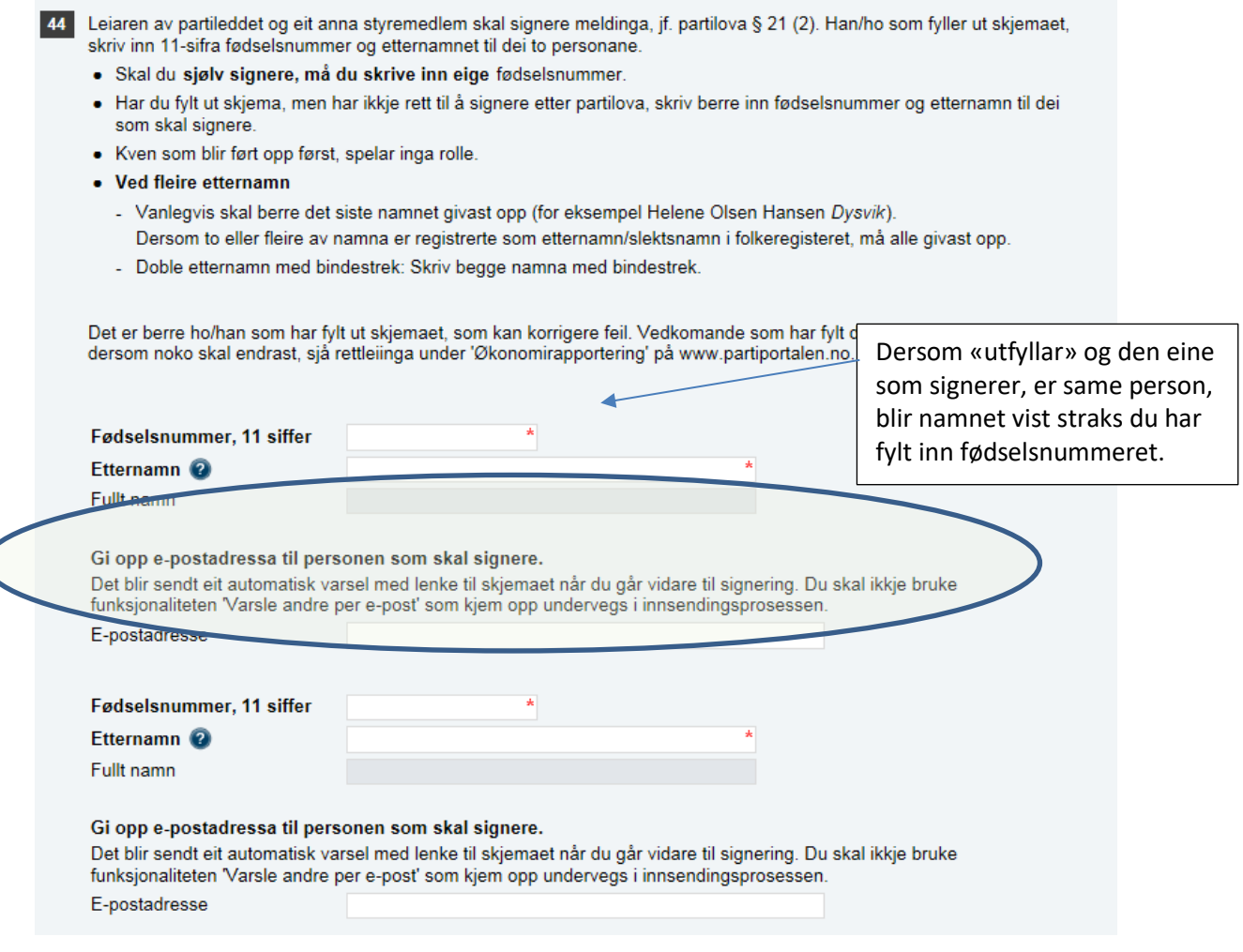

Dette feltet blir borte dersom den som har fylt ut skjemaet også skal signere (du har altså logga deg på med same fødselsnummer som du skriv i fødselsnummerfeltet ovanfor og treng ikkje varsle deg sjølve om å signere).

#### <span id="page-4-1"></span>3.2 Kontroller skjema

Etter at alle felta i skjemaet inklusiv sida ovanfor er fylt ut, klikk på «Kontroller skjema».

Er det framleis logiske feil i skjemaet, kjem det feilmelding. Nokre få feil **må** rettast før innsending, f.eks. namn og fødselsnummer til dei som skal signere og nokre få andre spørsmål, andre feil vil ikkje stoppe innsendinga. SSB rår likevel til å rette andre logiske feil som vert vist. Når skjemaet er kontrollert og klart for signering, vel «Lukk» i bildet nedanfor.

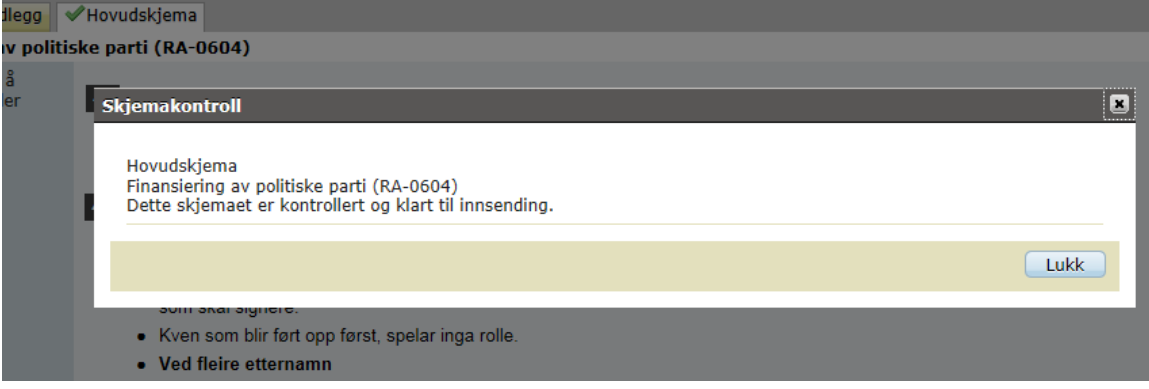

Etter det kjem du tilbake til førre bildet. No er «Vidare til signering» aktiv, klikk på knappen.

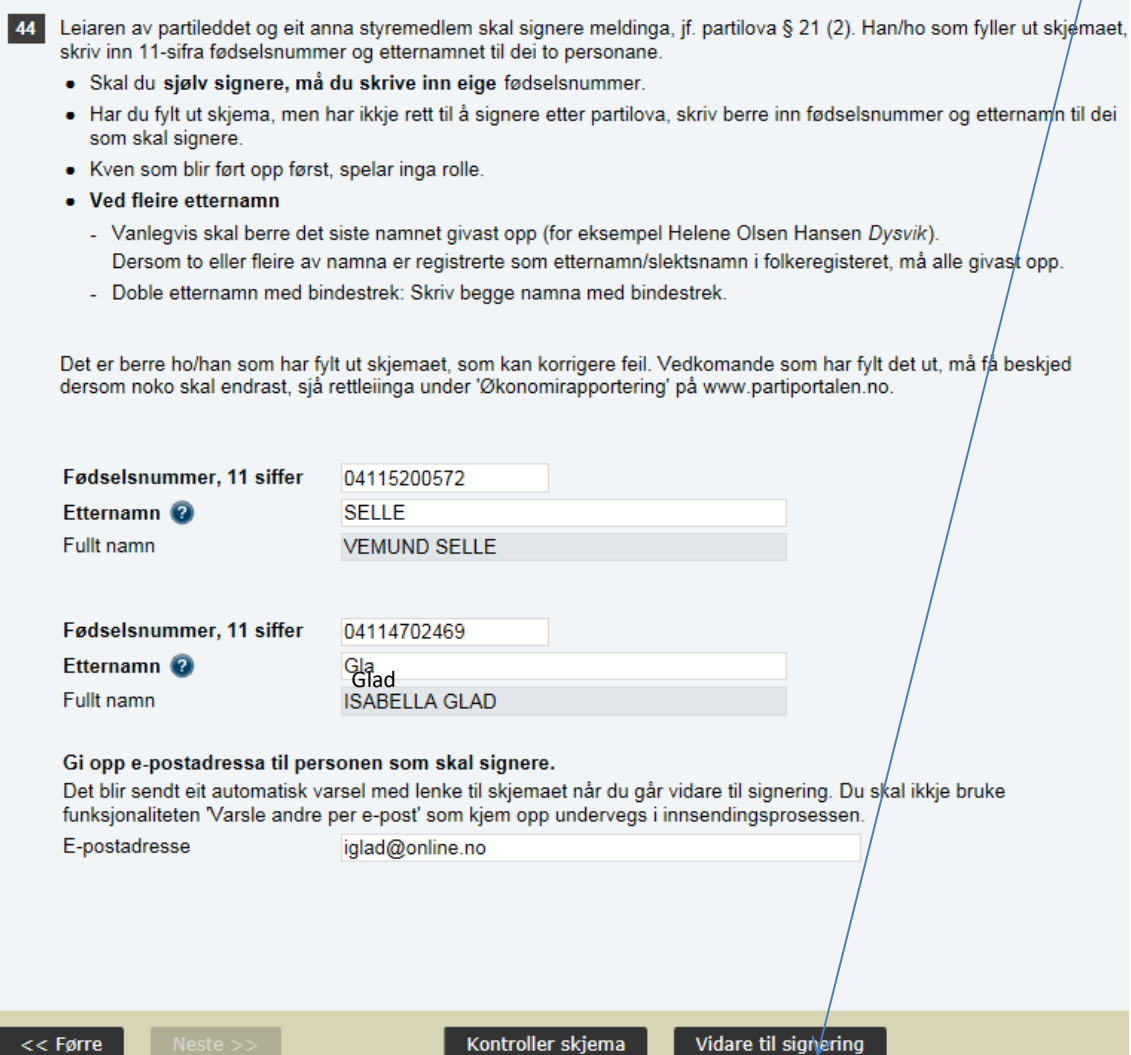

NB! Merk at alle som skal signere skjemaet, må ha vore pålogga i Altinn minst ein gang før den som fyller ut skjemaet hentar det opp på sin PC, elles er fødselsnummeret ukjent for Altinn. Dersom det leggast til ein person i signeringsspørsmålet (spørsmål 44) som ikkje har vore i Altinn tidlegare, vil dette kunne føre til teknisk feil. Dei som aldri har vore inne på Altinn, må logge seg på Altinn med fødselsnummer og t.d. bankID. Dei kjem inn, men får ikkje gjort noko der denne eine første gongen. Dersom dei loggar seg av og så på igjen på nytt, vil dei få tilgang til alle tenester i Altinn. Dette må vere i orden før «utfyllar» hentar opp skjemaet via Partiportalen og Altinn.

 $\setminus$ 

## <span id="page-6-0"></span>**4 Signering når personen som fyller ut, skal signere**

Neste bilde, «Steg 1 av 3», stadfester kven som skal signere. Vel «Hald fram til signering».

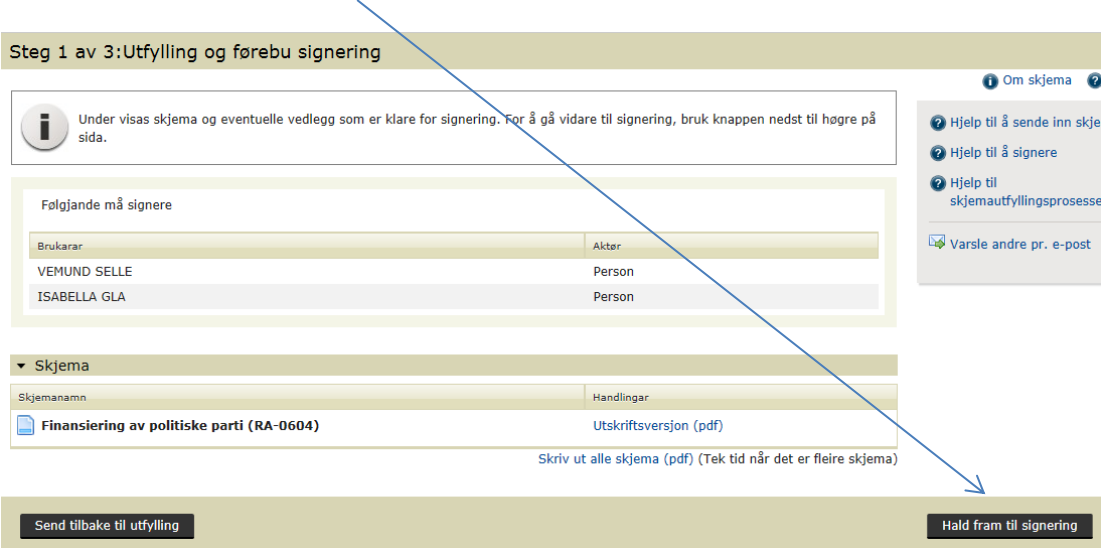

I neste bilde kan du hente skjemaet med svar, som PDF - og signere elektronisk, eit klikk.X

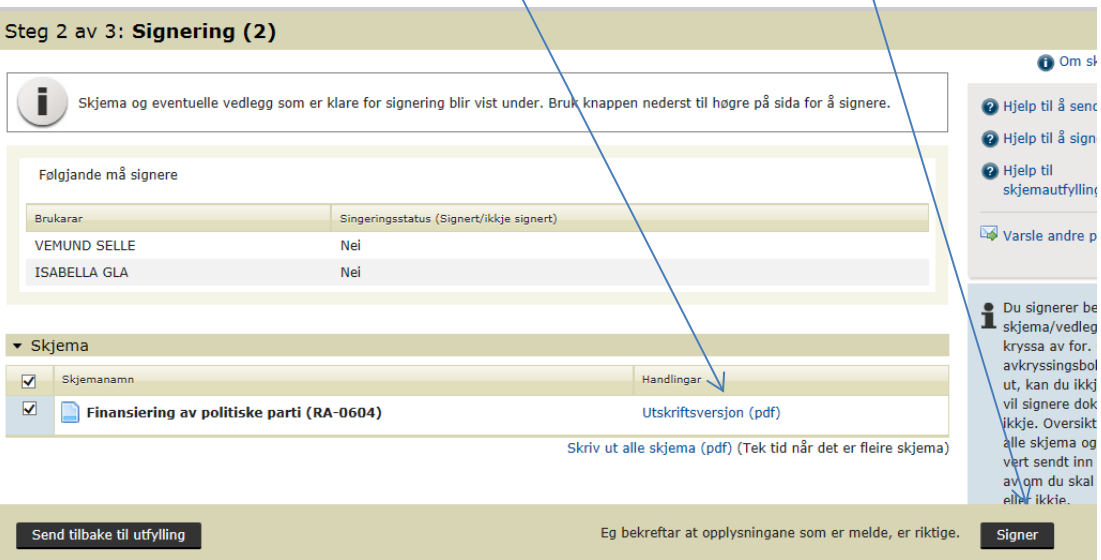

I neste bilde står det «Ja» for at du har signert. Skjemaet er **ikkje** sendt inn sjølv om det står «… og innsending» i overskrifta. Altinn har sendt ei varsling til den e-post-adressa du skreiv inn under spørsmål 44, til kollegaen som skal signere saman med deg. Samstundes er det opna for at han/ho kan signere. Du er no ferdig og kan logge ut. Logg deg og ut av Partiportalen.

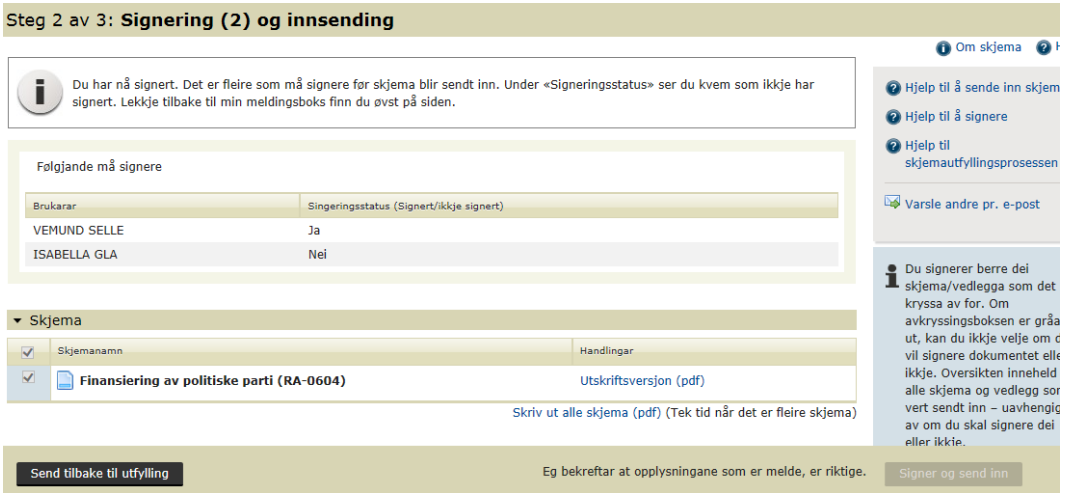

Gå berre «Tilbake til utfylling» dersom du ønskjer å korrigere opplysningane. Signeringsstega må i så fall gjerast på nytt.

Før du logger ut, kan du sende e-post til andre partikollegaer for å informere om kva som er gjort. Vel «Varsle andre per e-post» til høgre i førre bildet, sjå ovanfor. Skriv beskjeden og vel «Send e-post». Men ikkje bruk denne måten for å be kollegaen om å signere.

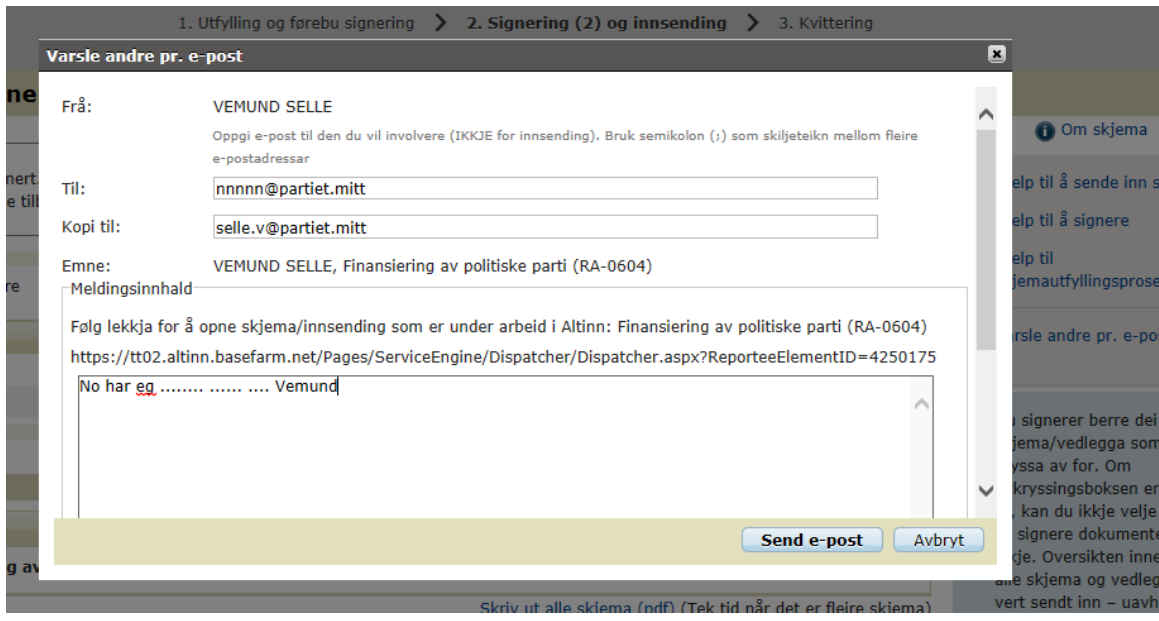

Deretter blir det førre skjermbildet vist igjen, nå med beskjed om at e-post er sendt. Logg ut.

### <span id="page-8-0"></span>**5 Signering når personen som fyller ut, ikkje skal signere**

Personen som fyller ut skjemaet, skriv inn …

- fødselsnummer
- etternamn

a a sing and

• e-post-adresse

… til styreleiar og den eine styremedlemen som skal signere, slik vist i skjermbildet på side 5, altså med e-post-adresse til båe to. «Utfyllar» klikkar «Kontroller skjema» og deretter «Vidare til signering» (sjå side 6 i denne rettleiinga).

Da vises bildet «Steg 1 av 3: Utfylling og førebu signering»:

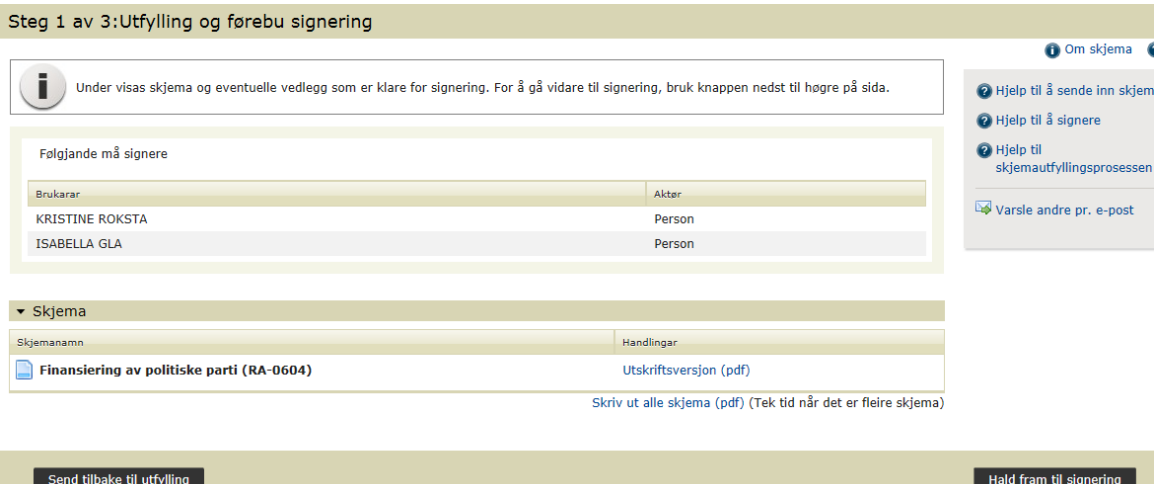

Namnet på dei to som skal signere vert vist. Personen som har fylt ut, vel «Hald fram til signering». Dette bildet blir vist:

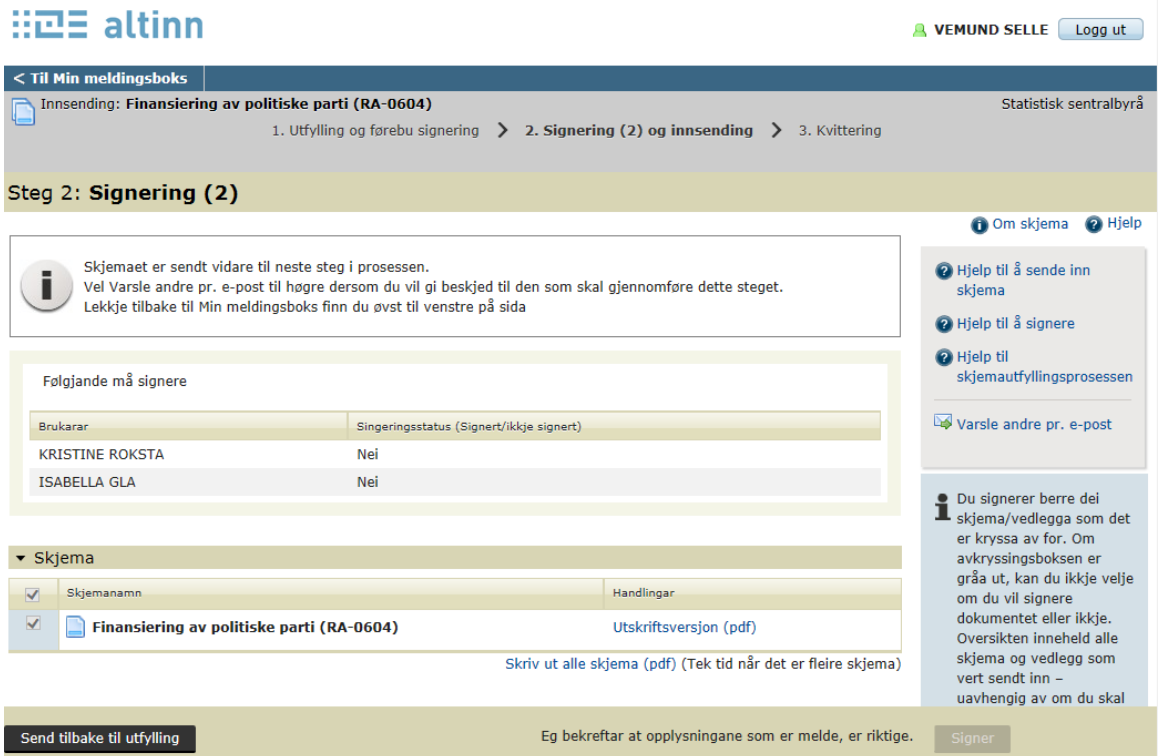

Her kan «utfyllaren» ikkje gjere meir, det er nå sendt beskjed til dei to som skal signere. Personane som skal signere, følgjer rutina slik den er omtala for «Signatur nr. 2». Den som fylte ut skjemaet, får kvittering på innsending i sin meldingsboks når skjemaet er sendt.

### <span id="page-9-0"></span>**6 Signatur nr. 2**

MERK:

Alt som etter dette skal gjerast for å fullføre signering og innsending, blir gjort ved **å logge på direkte i altinn.no**. NB – Det er ikkje mogleg å fullføre signering mv. gjennom [www.partiportalen.no](http://www.partiportalen.no/) .

#### Nr. 2 får ein slik e-post:

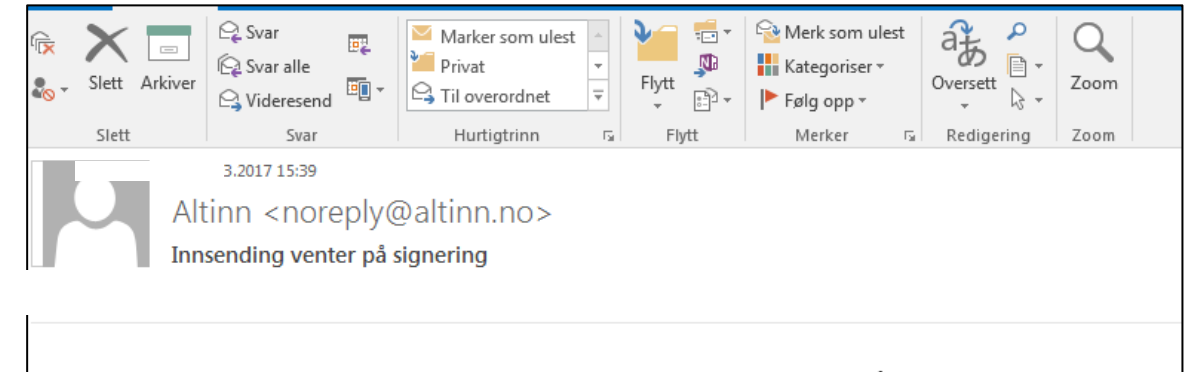

VEMUND SELLE har bedt deg signere Finansiering av politiske partier (RA-0604). Gå til meldingsboksen din i Altinn for å signere

Når nr. 2 som skal signere, har fått e-posten, kan han/ho logge seg på Altinn med BankID e.l. for å fullføre signeringa **og** sende inn skjemaet. Nr. 2 kan kome til dette bildet i Altinn:

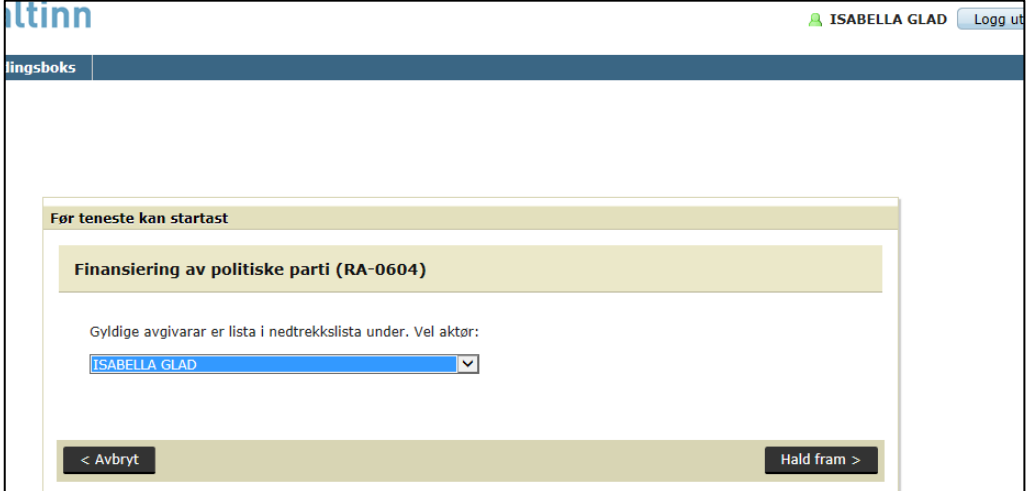

Nr. 2 må sjå etter at det er det personlege namnet som står i det blå feltet, ikkje ein organisasjon eller nokon annan som han/ho kan representere. Bruk eventuelt nedtrekksmenyen (haken til høgre for namnet) og klikk «Hald fram».

- a) Klikk på fana «Min meldingsboks»/«Til min behandling»
- b) Der finn han/ho «Finansiering av politiske part (RA-0604) **til signering**».
- c) Klikk på «Finansiering av politiske partier (RA-0604) til signering»

Nr. 2 kan ha vore innom bildet der ein opnar skjema for utfylling (sjå nedst s. 3). Ikkje hent opp nytt skjema med ID og passord, men klikk på «Min meldings-boks». Det ligg da to meldingar om parti-finansiering i «Til mi handsaming». For å signere, klikk på «Finansiering av politisk parti (RA-0604 **til signering**».

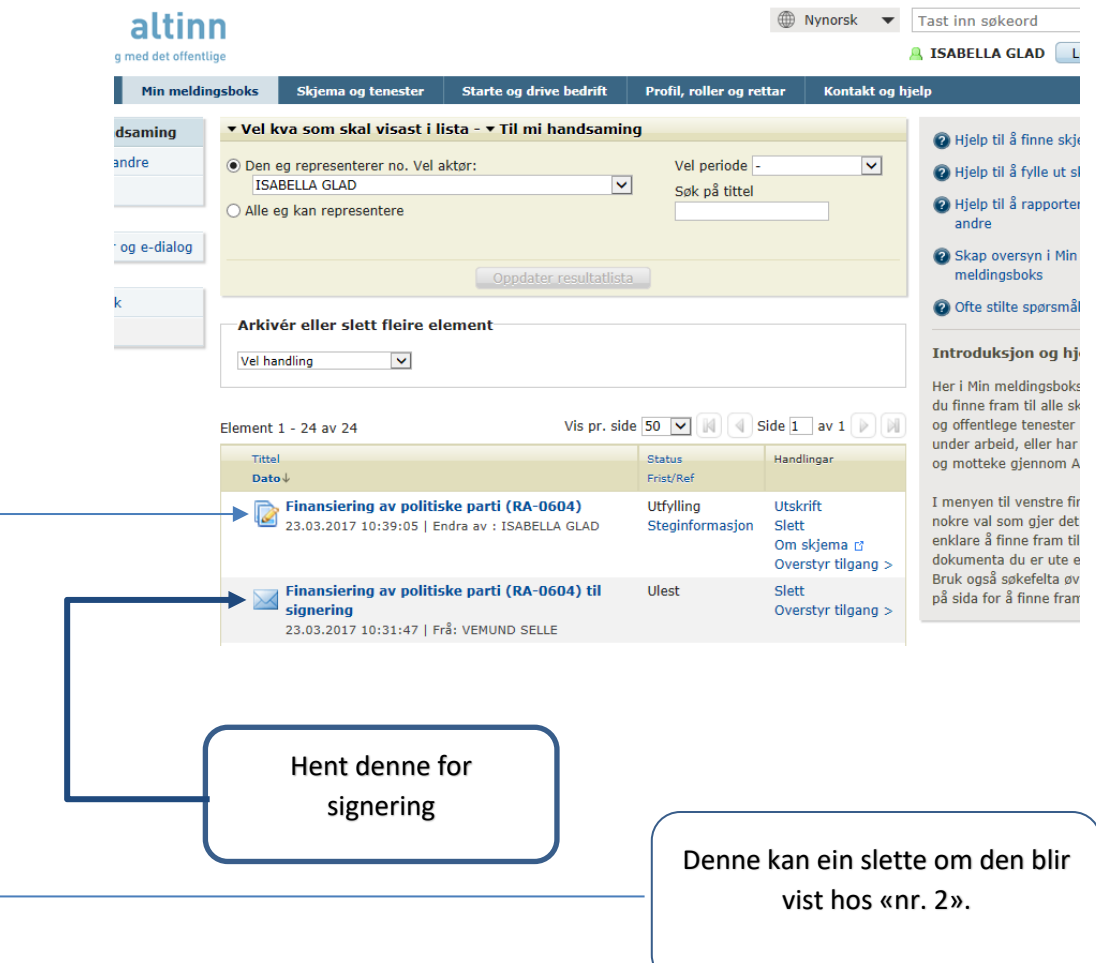

I neste bilde klikker nr. 2 på «Åpne skjema/tjenesten for å signere»  $<$  Tilbake til Min meldingsboks  $\;\big|\;$ 

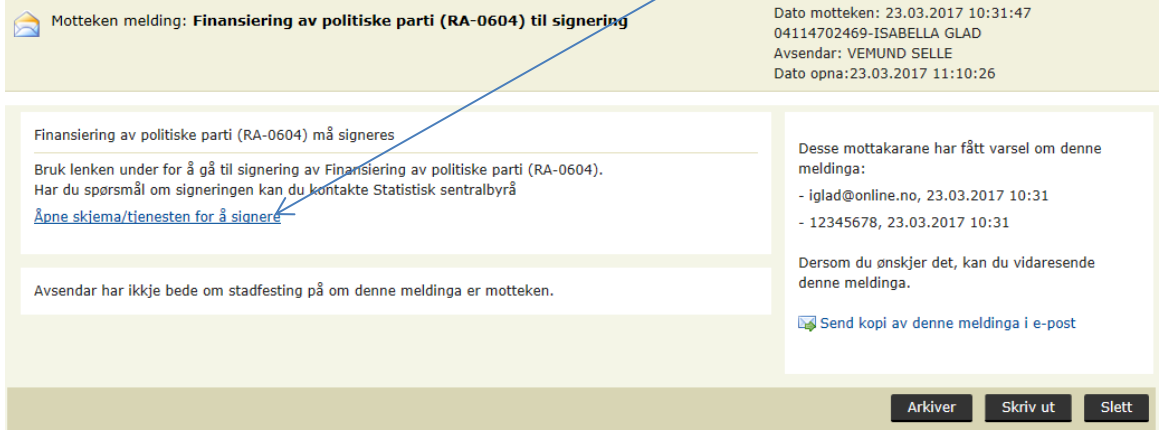

Nr. 2 kan sjå det utfylte skjemaet før signering og innsending, vel «Utskriftsversjon (PDF)» (sjå neste side). Nr. 2 må velje «Signer og send inn». Etter det er

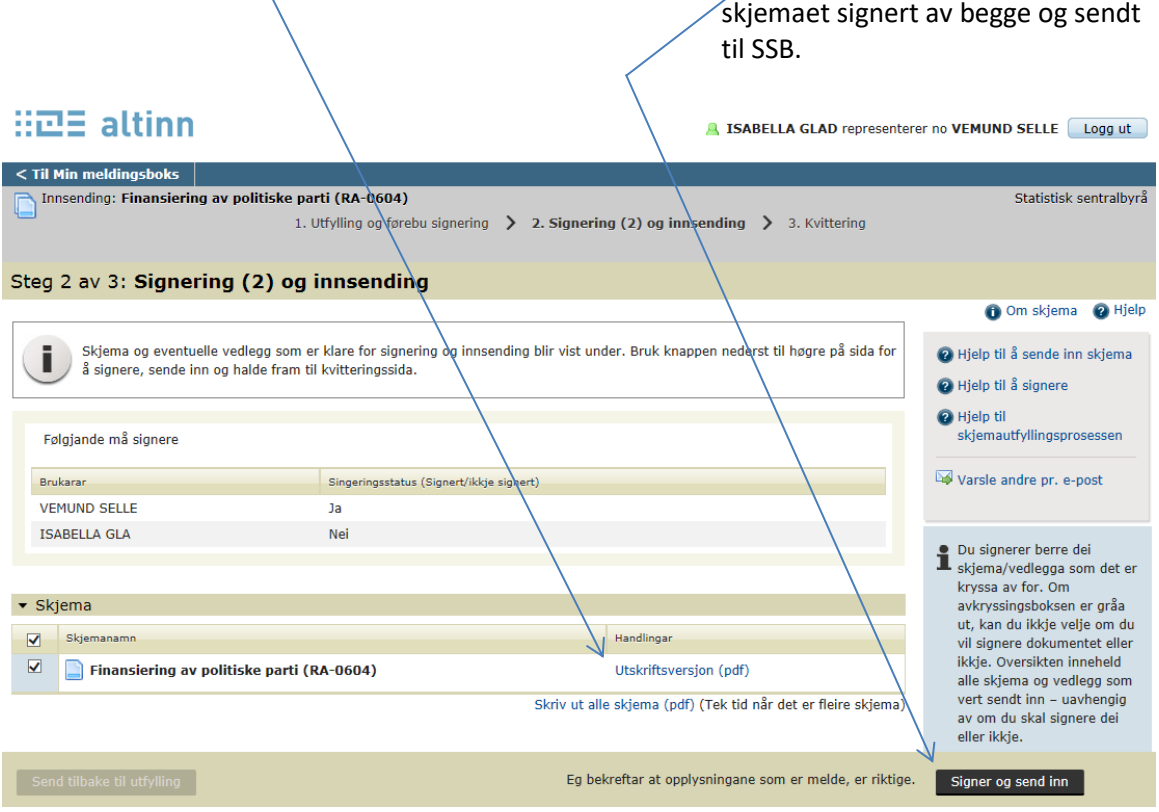

Etter at nr. 2 har vald «Signer og send inn», blir bildet på neste side vist.

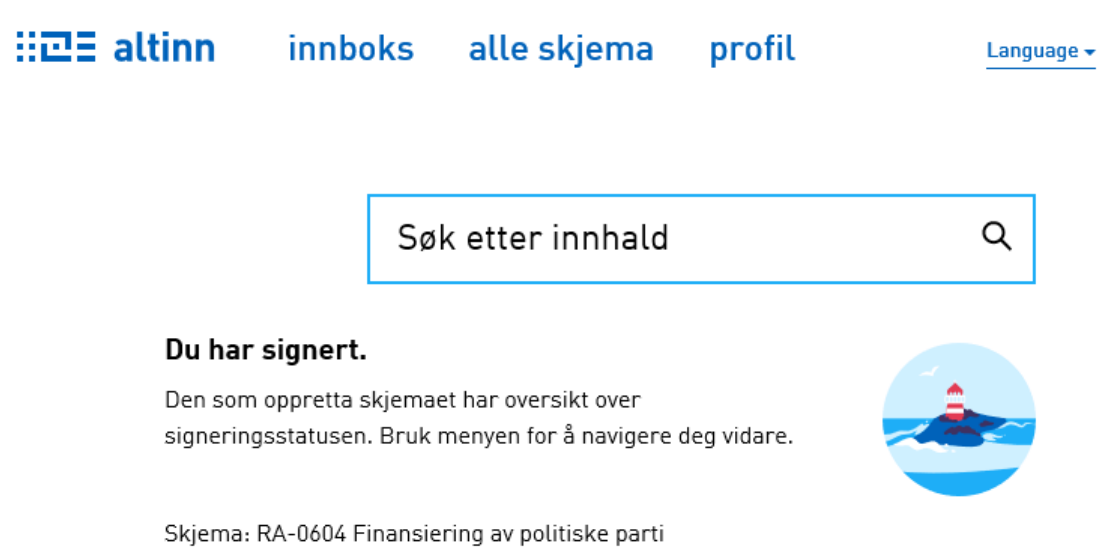

Nr. 2 er ferdig og kan logge ut. Den som fylte ut skjemaet, har oversikt over signeringsstatus. Om lag 12 til 24 timer seinare blir innsendinga bekrefta i Partiportalen.

**⊞⊡≣** altinn A ISABELLA GLAD repres er nå VEMUND SELLE  $\lt$  Til Min meldingsboks  $\vert$ Statist 1. Utfylling og forbered signering > 2. Signering (2) og innsending > 3. Kvittering Steg 2 av 3: Signering (2) og innsending <sup>O</sup> Om skje Under vises skjema og eventuelle vedlegg som er klare for innsending. Bruk knappen nederst til høyre på siden for å signere, sende inn og fortsette til kvitteringssiden. **O** Hieln til å sende inn O Hjelp til å signere Følgende må signere @ Hjelp til rapporteringspros Varsle andre pr. e-post Signeringsstatus (Signert/ikke signert) Bruker **VEMUND SELLE**  $\overline{a}$ **ISABELLA GLA** Nei  $\begin{tabular}{ll} \hline \textbf{O} & \texttt{signerer bare de skjem} \\ \texttt{som det er krysset av for.} \\ \texttt{avkrysingsboksen er grået} \\ \textbf{ikke velge om du vil signer} \\ \texttt{domkontet eller ikke. Over unimoholdar alle rikke. Ove \\ \end{tabular}$  $\blacktriangleright$  Skjema Skjemanavn Handlinger inneholder alle skjema og<br>sendes inn – uavhengig av<br>signere dem eller ikke.  $\overline{\mathbf{v}}$ RA-0604 Finansiering av politiske partier, Utskriftsversjon (pdf) Skriv ut alle skjema (pdf) (Tar tid ved ange skjema Tilbake til utfylling Jeg bekrefter at de meldte opplysningene er riktige signer og send inn  $\begin{tabular}{|c|c|c|c|} \hline \textbf{A} & \textbf{B} & \textbf{A} & \textbf{B} & \textbf{B} \\ \hline \textbf{B} & \textbf{B} & \textbf{B} & \textbf{B} & \textbf{B} & \textbf{B} \\ \hline \textbf{A} & \textbf{B} & \textbf{B} & \textbf{B} & \textbf{B} & \textbf{B} & \textbf{B} \\ \hline \textbf{B} & \textbf{B} & \textbf{B} & \textbf{B} & \textbf{B} & \textbf{B} & \textbf{B} & \textbf{B} & \textbf{B} & \textbf$ Vil du åpne eller lagre RA-0604 Finansiering av politiske partier.pdf fra tt02.altinn.basefarm.net?

Har nr. 2 vald «Utskriftsversjon (PDF)», blir bildet nedanfor vist. Nr. 2 må velje «Åpne».

Etter det blir skjemaet vist, det kan bli skrive ut og/eller bli lagra på eigen PC.

### <span id="page-13-0"></span>**7 Hente kvittering på fullført innsending**

Den som har fylt ut skjemaet, ev. nr. 1 som signerte om det er same person, får ikkje automatisk beskjed om at innsendinga har lukkast. Etter at nr. 2 har signert og sendt skjemaet, kan «nr. 1» logge seg på Altinn for å finne kvitteringa. Merk: På altinn.no!.

#### Opne fana «Min meldingsboks» og

deretter «Arkivert» (sjå til venstre i bildet). Dette gir tilgang til kvittering på og kopi av innsendinga.

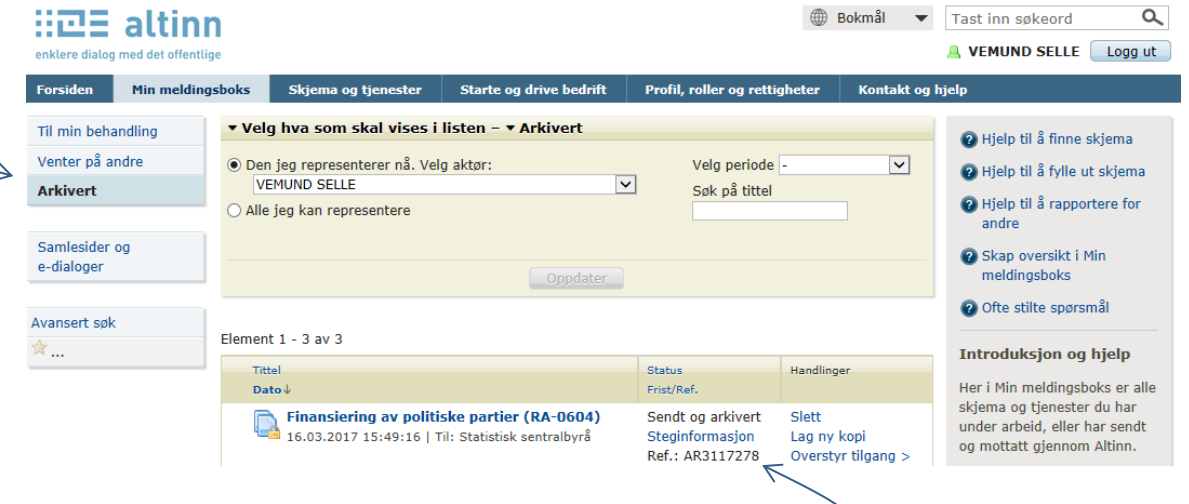

Referansenummeret (AR-nr.) finn du fleire stader, til dømes her.  $\geq$ 

Vel «Finansiering av politiske partier (RA-0604)» for å sjå kvittering på at skjemaet er signert og sendt (AR-kvittering). Du kjem til et nytt bilde:

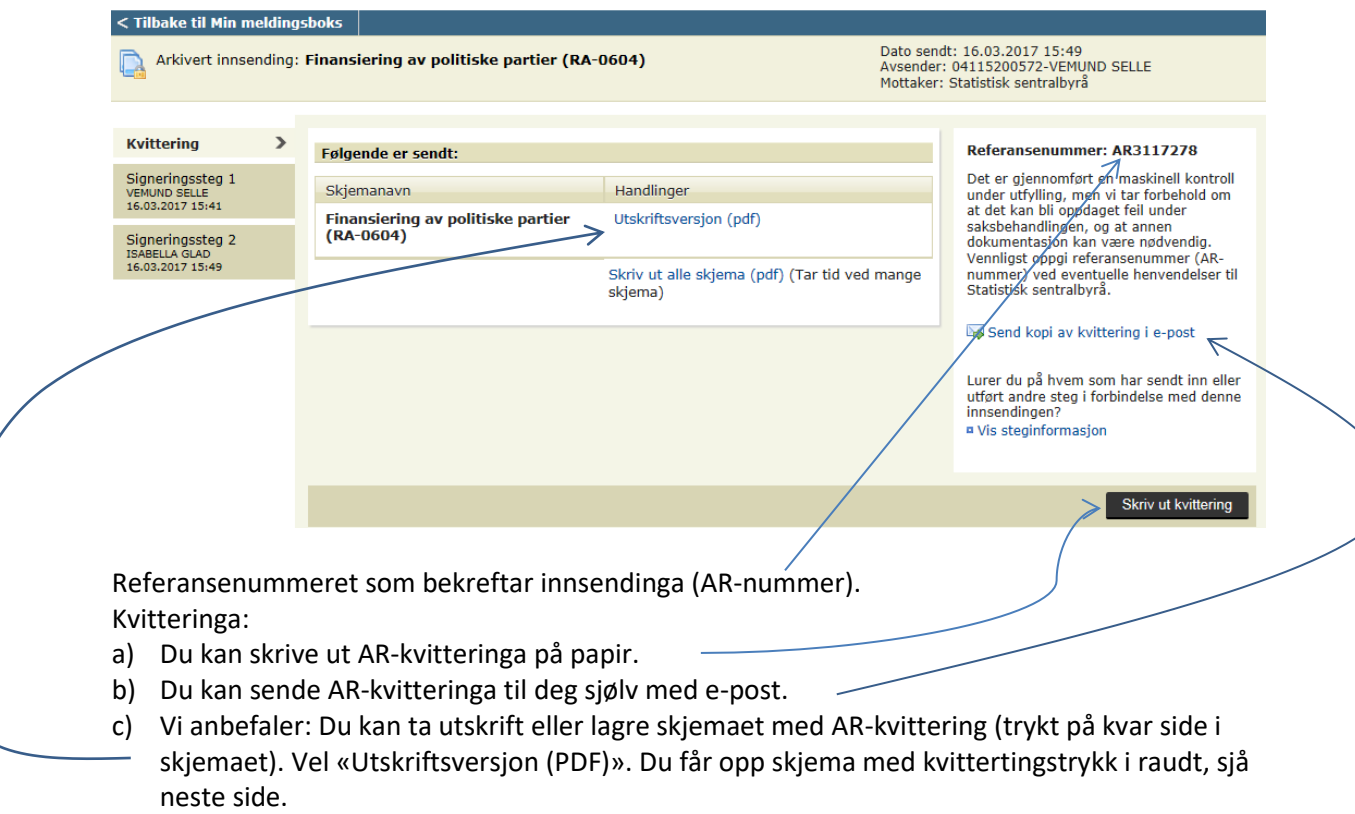

Logg ut.